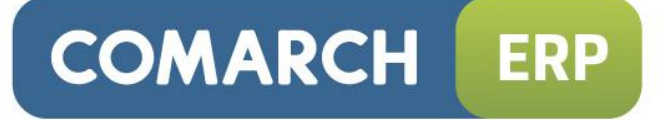

# **Biuletyn techniczny**

# Comarch ERP Optima w środowisku terminalowym

Data ostatniej aktualizacji: 19.09.2013

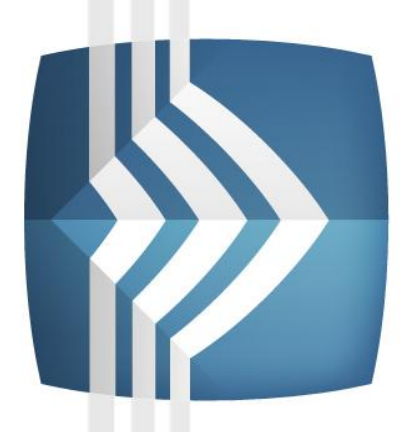

# **Comarch ERP Optima**

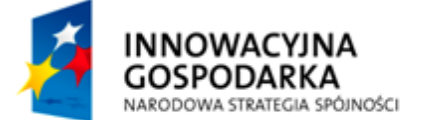

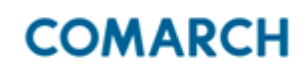

**UNIA EUROPEJSKA EUROPEJSKI FUNDUSZ** ROZWOJU REGIONALNEGO

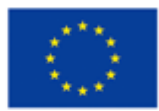

Fundusze Europejskie - dla rozwoju innowacyjnej gospodarki

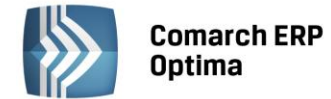

## Spis treści

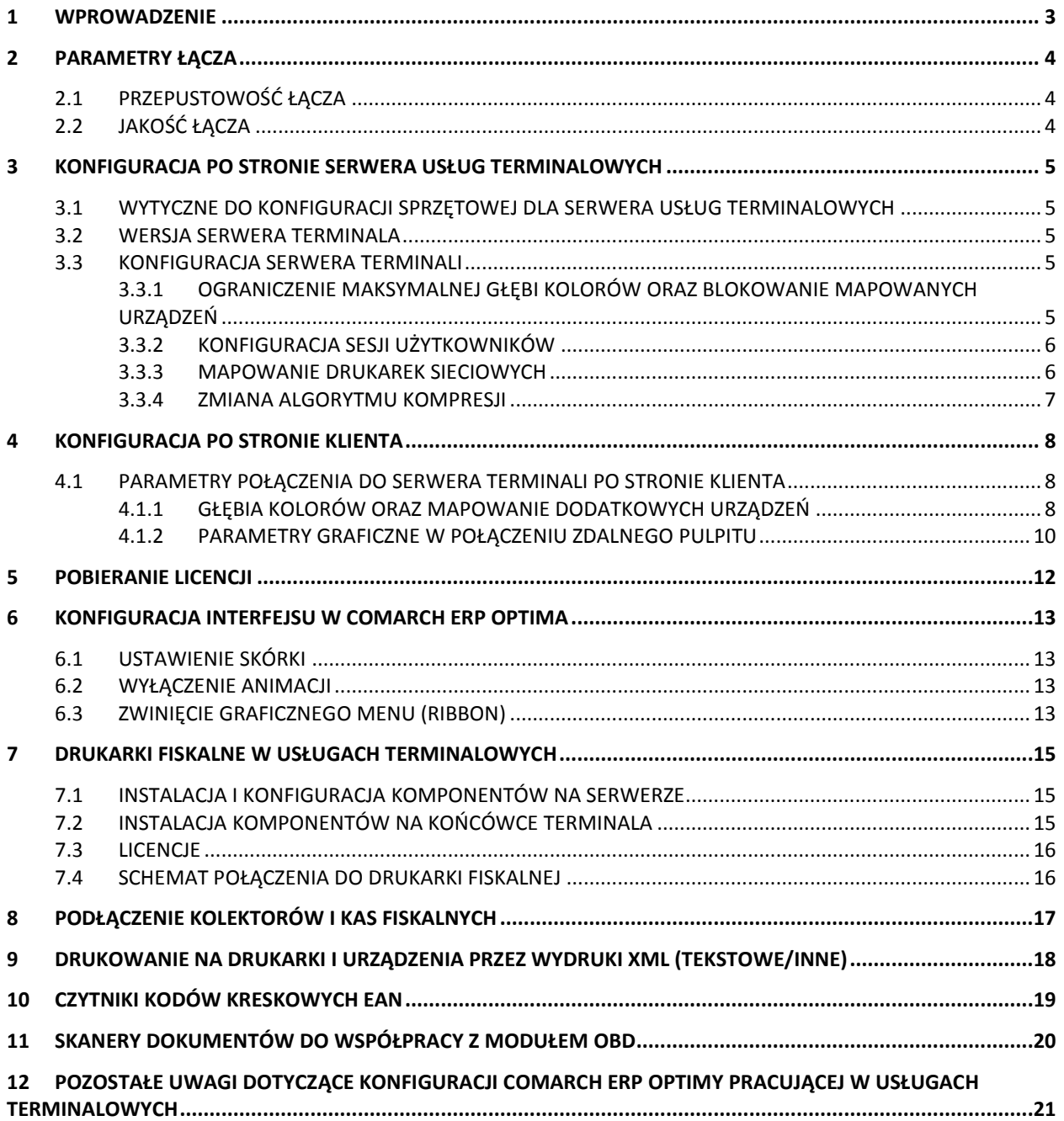

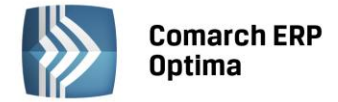

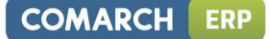

## <span id="page-2-0"></span>**1 Wprowadzenie**

Biuletyn przedstawia informacje na temat konfiguracji programu **Comarch ERP Optima** oraz środowiska terminalowego do pracy z programem, biorąc pod uwagę parametry łącza, konfigurację serwera, konfigurację klienta, podłączanie urządzeń współpracujących z programem a także ustawienia po stronie aplikacji **Comarch ERP Optima**. Biuletyn zakłada, że na serwerze terminali uruchamiana jest sama **Comarch ERP Optima**. Natomiast baza danych znajduje się na osobnym serwerze, którego konfiguracja jest poza zakresem niniejszego dokumentu. Biuletyn zawiera również informacje na temat urządzeń współpracujących z Comarch ERP Optima oraz sposobu ich konfiguracji w środowisku terminalowym.

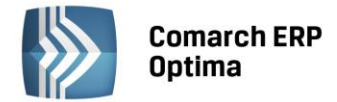

## <span id="page-3-0"></span>**2 Parametry łącza**

Rozważania dotyczące parametrów łącza dotyczą połączeń przez Internet. Praktycznie w każdej sieci lokalnej panują idealne warunki dla połączeń przez zdalny pulpit, wyjątkiem może być sieć bezprzewodowa o bardzo dużej stratności pakietów (powyżej 3%). Parametry łącza należy zweryfikować zarówno po stronie serwera terminali jak i klientów, którzy łączą się z serwerem.

## <span id="page-3-1"></span>**2.1 Przepustowość łącza**

Protokół RDP ma stosunkowo niskie wymagania, jeżeli chodzi o przepustowość. Oczywiście zależą one od parametrów sesji terminalowej czyli ilości kolorów, włączonych opcji w kliencie zdalnego pulpitu (szczegóły w p. 4 – Konfiguracja po stronie klienta) oraz rodzaju wykonywanej pracy. Z praktycznego punktu widzenia można przyjąć, że jedno połączenie przez pulpit zdalny przy głębi kolorów 16 bit zajmuje około 80 kbit/s. Może się ono wahać od 5 kbit/s do około 150 kbit/s.

Przy czym kalkulacje wielkości łącza potrzebnego dla serwera terminali należy przeprowadzić w oparciu o parametr Upload, czyli transfer "do Internetu". Ten parametr ma zwykle u dostawców Internetu znacząco niższą wartość od "Download", czyli szybkości pobierania danych "z Internetu".

Czyli dla 10 równocześnie pracujących użytkowników należy zabezpieczyć łącze z parametrem Upload rzędu 800 kbit/s. Przepustowość łącza można przetestować za pomocą narzędzi online dostępnych w Internecie np. <http://www.speedtest.net/>

## <span id="page-3-2"></span>**2.2 Jakość łącza**

Na wydajność pracy ma również wpływ jakość łącza to znaczy wielkość opóźnień pakietów, wariancja opóźnień (jitter) oraz straty pakietów. W Internecie są dostępne strony, które pozwalają przetestować parametry łącza. Jedną z takich stron jest http://pingtest.net/ (wymaga odblokowania odpowiedzi na pakiety ICMP).

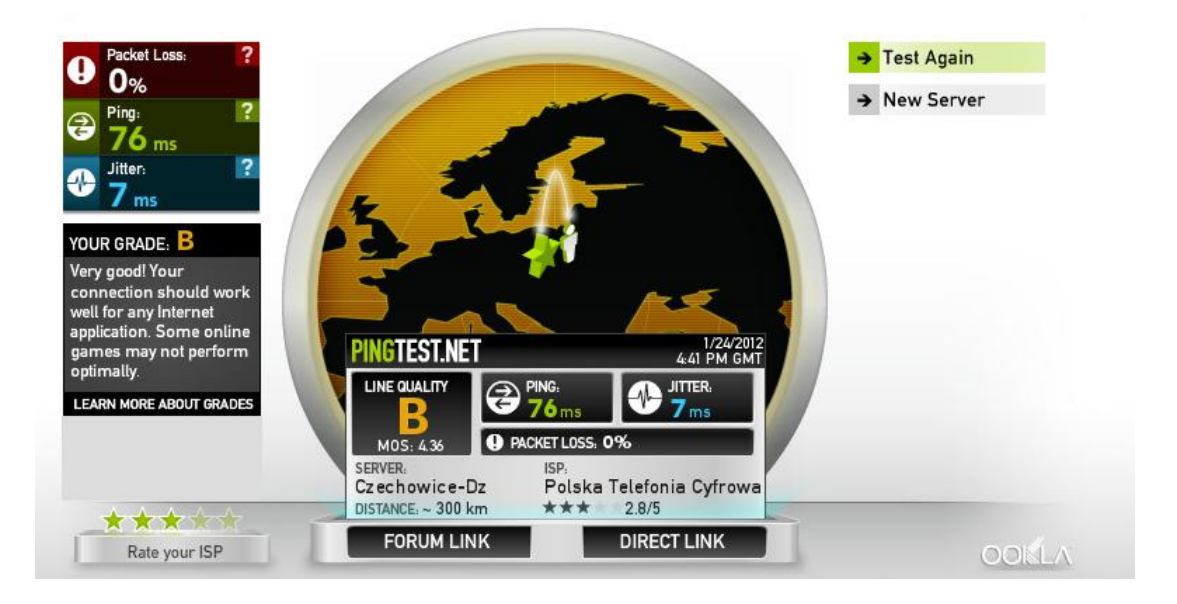

Dobre jakościowo łącze, to łącze o opóźnieniach poniżej 100 ms, jitter do kilkunastu ms, straty pakietów w okolicach zera.

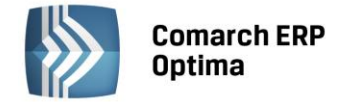

## <span id="page-4-0"></span>**3 Konfiguracja po stronie serwera usług terminalowych**

## <span id="page-4-1"></span>**3.1 Wytyczne do konfiguracji sprzętowej dla serwera usług terminalowych**

Przy doborze konfiguracji sprzętowej dla serwera terminali należy przede wszystkim zwrócić uwagę na mocne procesory. Zalecane byłyby procesory Xeon ze rdzeniami nowej generacji (Nehalem lub nowsze) oraz częstotliwością taktowania przynajmniej 2,6 GHz lub odpowiadające im procesory AMD. Ilość rdzeni zależna jest od ilości użytkowników. Zgrubnie szacując na jednym rdzeniu można uruchomić około 5 użytkowników. Przy czym jeden rdzeń należy odliczyć dla systemu operacyjnego. Ilość pamięci RAM również powinna być dostosowana do ilości użytkowników przeznaczając średnio około 500 MB dla jednego użytkownika, dodatkowo przynajmniej 2 GB na potrzeby systemu Windows plus około 1-2 GB rezerwowe. Dodatkowo należy wziąć pod uwagę, że zbyt mała ilość pamięci RAM może doprowadzić do intensywnego wykorzystania dysku twardego, co ostatecznie doprowadza do bardzo znaczącego spadku wydajności całego systemu, włączając w to działające na nim aplikacje. Do niezawodnej pracy serwera terminali zalecane jest uruchomienie dysków w konfiguracji RAID 1, czyli mirroring. Zastosowanie szybszych dysków (Serial SCSI 15 000 RPM lub SSD) pozwoli na szybsze wczytywanie binariów aplikacji, a przez to korzystnie wpływa na jej wydajność.

Podsumowując dla 10 użytkowników powinno się zabezpieczyć trzy procesory lub jeden czterordzeniowy oraz około 7-8 GB pamięci RAM.

## <span id="page-4-2"></span>**3.2 Wersja serwera terminala**

Z wersji na wersję protokół RDP jest udoskonalany dlatego zalecamy używanie najnowszej jego wersji 8.0 dostępnej w serwerze Windows Server 2012. Poniższa tabela przedstawia różnice w ilości przesyłania danych (w Bajtach) przez takich samych klientów w zależności od wersji protokołu:

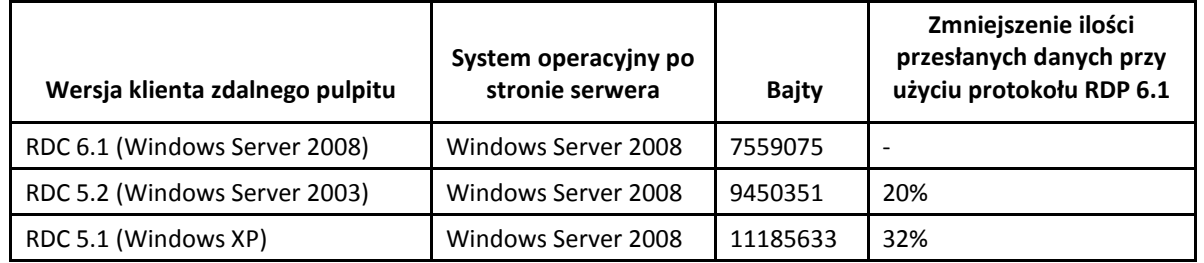

Źródło: Remote Desktop Protocol Performance

[\(http://download.microsoft.com/download/4/d/9/4d9ae28534314335a86e969e7a146d1b/RDP\\_Performance\\_Wh](http://download.microsoft.com/download/4/d/9/4d9ae28534314335a86e969e7a146d1b/RDP_Performance_WhitePaper.docx) [itePaper.docx](http://download.microsoft.com/download/4/d/9/4d9ae28534314335a86e969e7a146d1b/RDP_Performance_WhitePaper.docx))'

#### <span id="page-4-3"></span>**3.3 Konfiguracja serwera terminali**

Na serwerze terminali należy wyłączyć wszystkie nieużywane opcje i usługi w systemie. Szczególnie nie jest zalecane włączanie funkcji "Środowisko pulpitu" (ang. Desktop Experience), ustawianie tapet na pulpicie oraz uruchamianie aplikacji, które obciążają procesor i pamięć serwera.

#### <span id="page-4-4"></span>**3.3.1 Ograniczenie maksymalnej głębi kolorów oraz blokowanie mapowanych urządzeń**

W konfiguracji serwera terminali w celu zmniejszenia wymaganego pasma dla połączenia można ograniczyć głębię kolorów do 15 bit. Oznacza to, że użytkownicy mimo innych ustawień w kliencie zdalnego pulpitu będą mogli zestawić połączenie z maksymalną zdefiniowaną ilością kolorów. Dodatkowo dobrze jest zablokować mapowanie nieużywanych dodatkowych urządzeń takich jak porty COM, dyski lokalne klienta i inne ze względu na to, że każde z takich mapowań generuje dodatkowy ruch sieciowy.

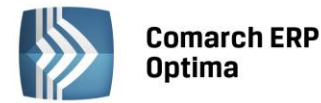

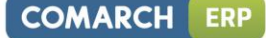

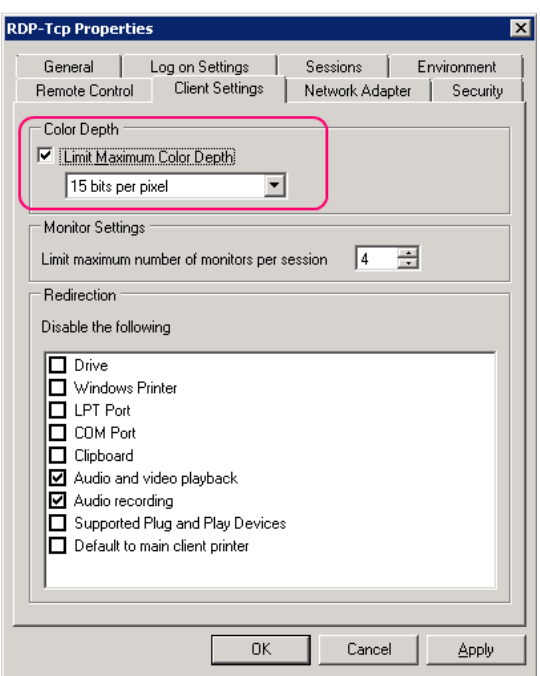

#### <span id="page-5-0"></span>**3.3.2 Konfiguracja sesji użytkowników**

W konfiguracji serwera warto również dbać o to, aby na serwerze nie "wisiały" nieużywane, rozłączone sesje terminalowe, które zajmują zasoby serwera w szczególności pamięć. Można to zrobić ustawiając parametry sesji użytkowników na zakładce Sesja. Przykładowe wartości znajdują się na zrzucie ekranu, przy czym należy je dostosować do specyfiki pracy w danym środowisku.

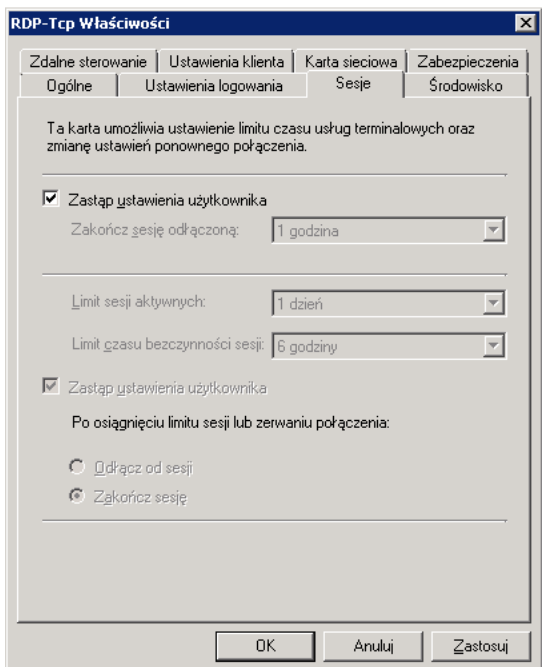

Na powyższym zrzucie ekranu ustawienia są wyszarzone, ponieważ zostały ustawione z poziomu polityki grupy.

#### <span id="page-5-1"></span>**3.3.3 Mapowanie drukarek sieciowych**

Dla systemów **Windows Server 2008** oraz **Windows Server 2008 R2** zalecanym sposobem mapowania drukarek jest domyślny mechanizm EasyPrinting. Nie wymaga on żadnych dodatkowych czynności na serwerze terminali natomiast komputer klienta musi mieć zainstalowany **Microsoft .Net Framework 3.0 SP1** oraz aplikację do połączenia przez pulpit zdalny (**Remote Desktop Connection**) minimum w wersji 6.1 (aplikacja ta jest składnikiem systemu, ale może wymagać uaktualnienia).

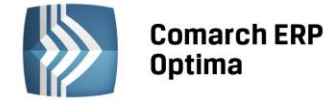

W przypadku systemu **Windows Server 2003**, aby możliwe było mapowanie drukarki z klienta konieczna jest instalacja wszystkich sterowników drukarek używanych przez klienta. Dodatkowo, aby mapowanie powiodło się konieczna jest dokładna zgodność w nazwie sterownika po stronie klienta i serwera. W przypadku problemów można skorzystać z rozwiązania zawartego w dokumencie http://support.microsoft.com/kb/239088.

#### <span id="page-6-0"></span>**3.3.4 Zmiana algorytmu kompresji**

Z poziomu zarządzania politykami grup (polecenie gpedit.msc) można zmienić domyślny algorytm kompresji, który bazuje na konfiguracji sprzętowej komputera. Pozwala to na samodzielne dostosowanie parametrów protokołu do warunków środowiska i konfiguracji komputera. Polityka grup pozwalająca na zmianę algorytmu kompresji na anglojęzycznych systemach nazywa się "Set Compression for RDP data".

*Computer configuration \ Administrative templates \ Windows Components \ Remote Desktop Services \ Remote Desktop Session Host \ Remote Session Environment: Set Compression for RDP data*

Mamy możliwość wprost wskazać, czy algorytm ma używać jak najmniejszych zasobów sieciowych kosztem pamięci i procesora (Optimized to use less network bandwidth), czy ma jak najmniej obciążać procesor i pamięć kosztem większego zapotrzebowania na pasmo sieciowe (Optimized to use less memory). Jest też możliwość wybrania konfiguracji zbalansowanej pomiędzy tymi dwoma opcjami (Balanced memory and network bandwith) oraz wyłączenie kompresji RDP (Do not use RDP compression algorithm).

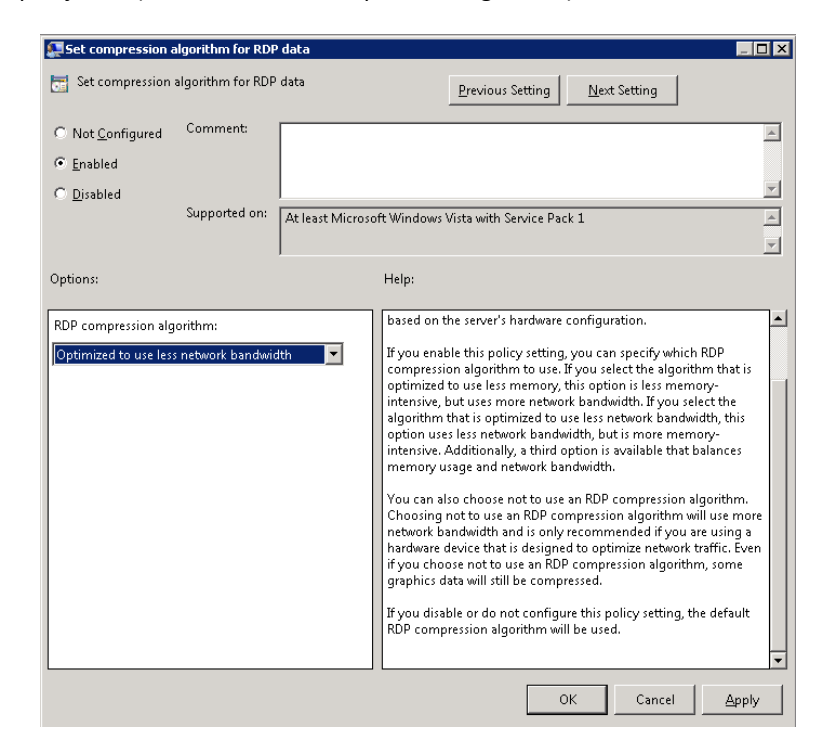

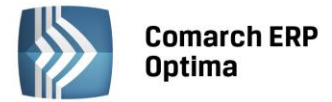

## <span id="page-7-0"></span>**4 Konfiguracja po stronie klienta**

Analogicznie jak w przypadku serwera najlepiej jest korzystać z najnowszej wersji klienta zdalnego pulpitu. Dla połączeń z **Windows Server 2008 R2** powinien to być klient o wersji minimum 6.1, a najlepiej w wersji 7.0.

## <span id="page-7-1"></span>**4.1 Parametry połączenia do serwera terminali po stronie klienta**

#### <span id="page-7-2"></span>**4.1.1 Głębia kolorów oraz mapowanie dodatkowych urządzeń**

Dla połączeń przez Internet zalecane jest użycie ograniczonej liczby kolorów, czyli trybu High Color (15 bit lub 16 bit). Ilość kolorów można ustawić w kliencie połączenia przez pulpit zdalny na zakładce Ekran.

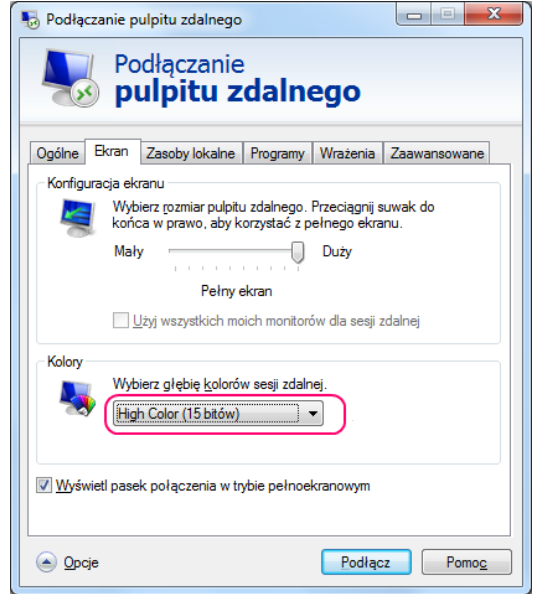

W bardzo trudnych warunkach można rozważyć połączenia w trybie 256 kolorów (głębia kolorów 8 bit).

W tym celu należy zapisać ustawienia połączenia w pliku, a następnie otworzyć plik notatnikiem i zmodyfikować poniższy parametr: Session bppi:16 i wpisać:

session bpp:i:8

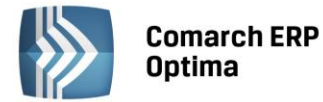

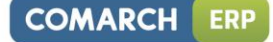

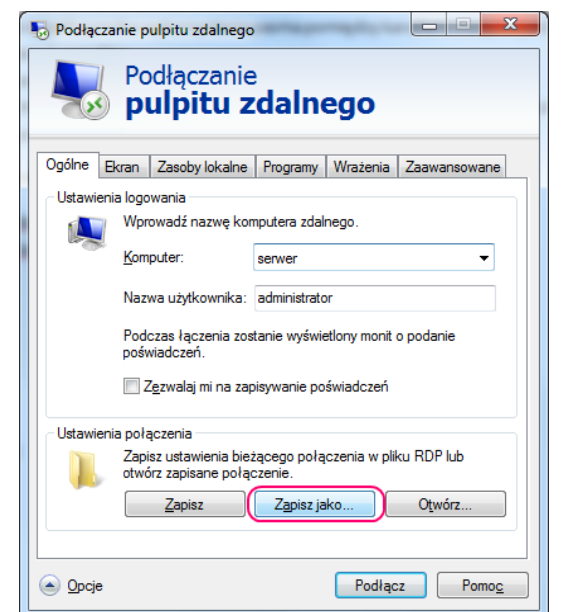

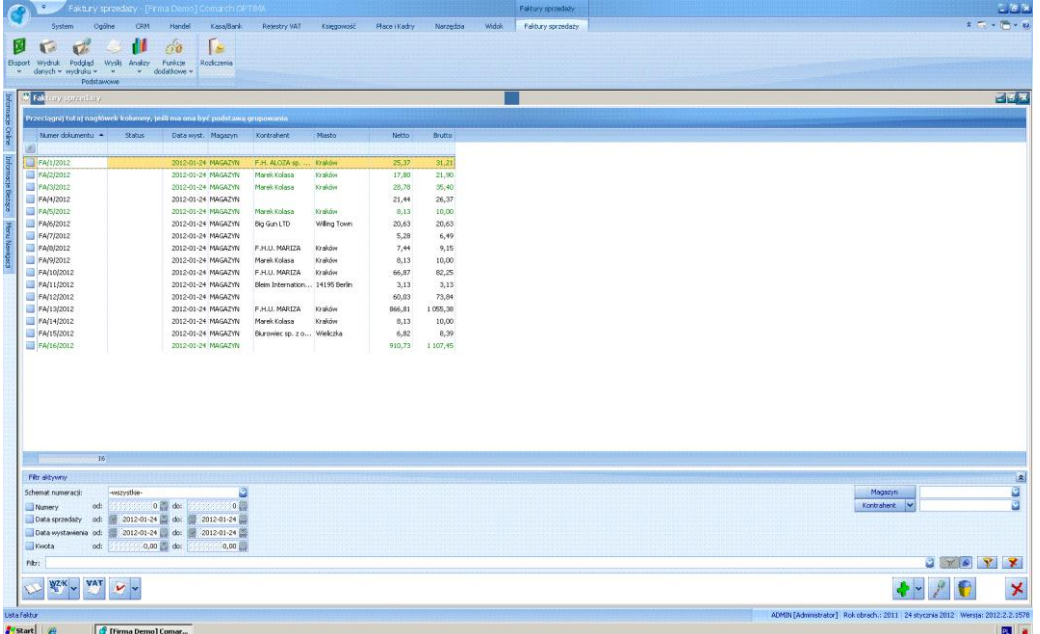

**Comarch ERP Optima** w 256 kolorach przy standardowej skórce w celu uzyskania lepszej wydajności należałoby na początek zmienić skórkę na UltraFlat.

Zablokowanie mapowania wszystkich nieużywanych elementów takich jak porty, dyski, karty inteligentne, czy inne urządzenia Plug and Play ma również wpływ na zmniejszenie przesyłania dodatkowych danych, a przez co przyspiesza wyświetlanie aplikacji na wolnych łączach.

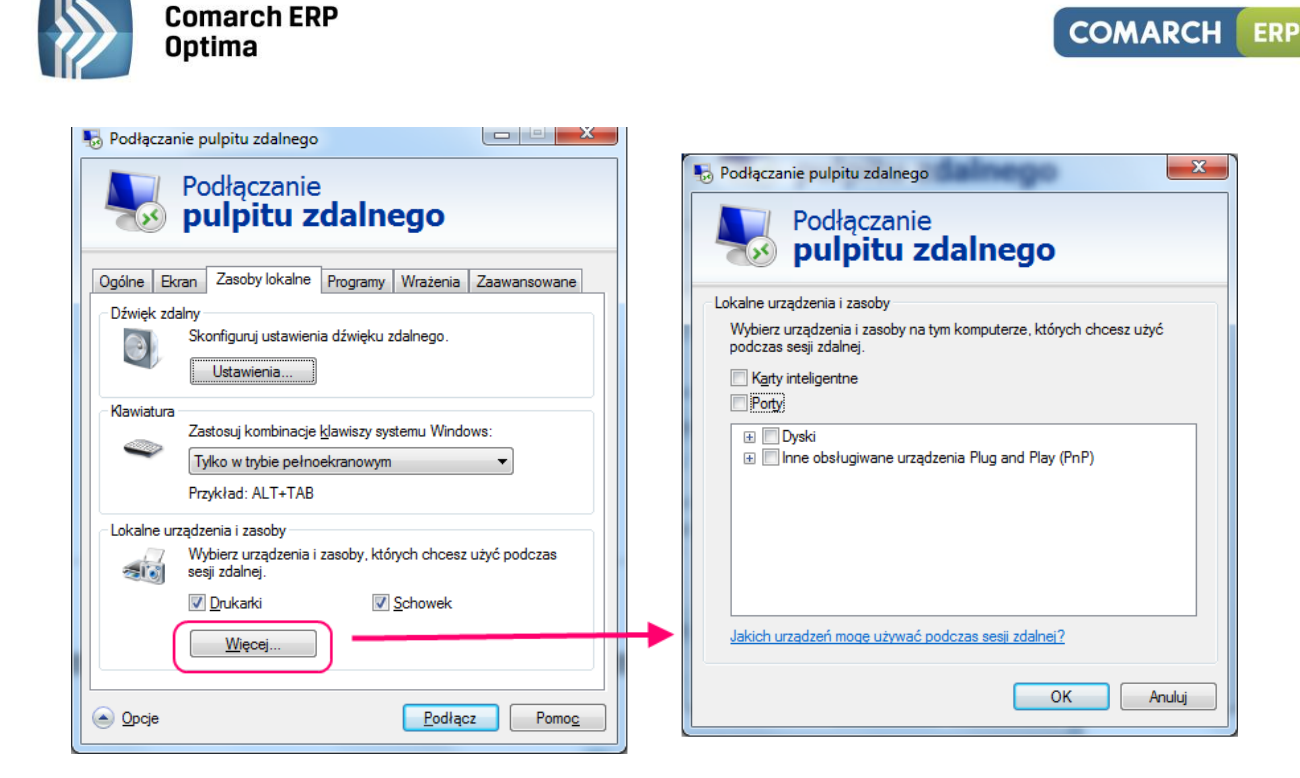

#### <span id="page-9-0"></span>**4.1.2 Parametry graficzne w połączeniu zdalnego pulpitu**

Znaczący wpływ na ilość zajętego pasma sieciowego przez połączenie pulpitu zdalnego mają parametry związane z graficznymi efektami w ramach sesji. Można je dostosować na zakładce "Wrażenia" klienta zdalnego pulpitu, są one tam powiązane z ustawieniami szybkości posiadanego łącza, ale można je również osobno zaznaczać i odznaczać.

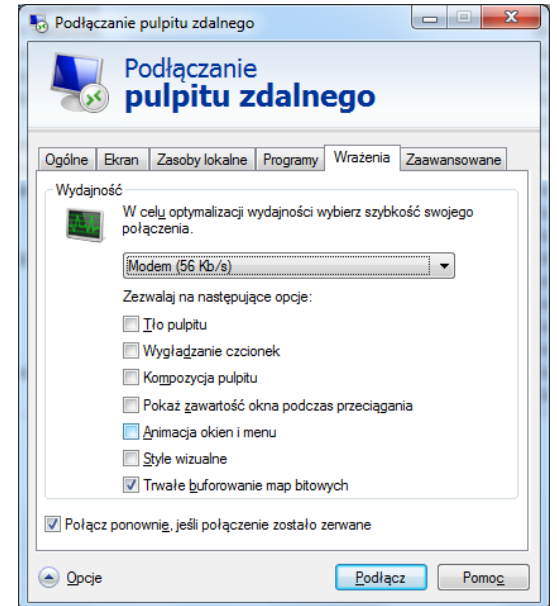

W celu osiągnięcia najlepszej wydajności przy pracy przez wolniejsze łącza zaleca się wyłączenie wszystkich lub prawie wszystkich parametrów na zakładce "*Wrażenia*" zaczynając od góry, czyli od parametrów "*Tło pulpitu*" oraz "*Wygładzanie czcionek*".

Przykładowo opcja wygładzania czcionek może zwiększyć zapotrzebowanie na przepustowość od ponad 50% nawet do prawie 800%.

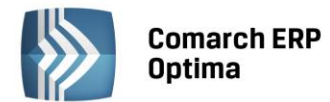

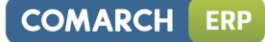

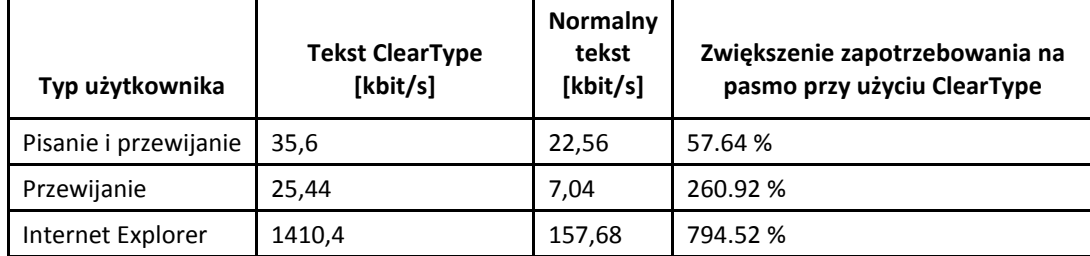

Zapotrzebowanie na pasmo przy wykorzystaniu wygładzania czcionek ClearType oraz bez stosowania tego mechanizmu.

#### Źródło: Remote Desktop Protocol Performance

(http://download.microsoft.com/download/4/d/9/4d9ae28534314335a86e969e7a146d1b/RDP\_Performance\_Wh itePaper.docx)

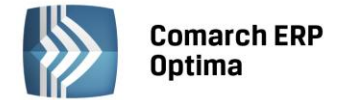

## <span id="page-11-0"></span>**5 Pobieranie licencji**

Program pracujący na komputerze usług terminalowych pobiera licencje w ten sam sposób co aplikacja pracująca "Stacjonarnie", czyli instalacja taka jest wyposażona w **Comarch ERP Menadżer Licencji (ML) .**

Specyfiką usług terminalowych jest sposób zamykania sesji na serwerze usług terminalowych, np.: gdy host który pracował z sesją stracił połączenie do sesji na terminalu bądź też przerwał to połączenie celowo, to w obydwu przypadkach na serwerze terminali pozostaje pracująca sesja razem z programami uruchomionymi w niej, w tym z **Comarch ERP Optima .** Konfiguracja usług terminalowych pozwala na zarządzanie takimi sesjami na dwa sposoby – pozwala na ponowne podłączenie się do sesji z hosta, który utracił z nią połączenie (lub operatora który jest zalogowany w sesji) bądź pozwala na automatyczne zamknięcie takiej sesji. Problemem może okazać się automatyczne zamknięcie sesji, które zamyka aplikacje pracujące w tej sesji. Licencje które zostały przydzielone **Comarch ERP Optima**, która została zamknięta w taki sposób będą wciąż licencjami zajętymi, zmniejszającymi ilość dostępnych licencji w instalacji. Żeby uniknąć tego problemu wystarczy w Menu Widok **Comarch ERP Optima** wyłączyć parametr: "*Potwierdzenie zamknięcia programu*". Program z tak ustawionym parametrem w automatycznie zamykanej sesji wyloguje zajmowane przez siebie licencje z **(ML )**

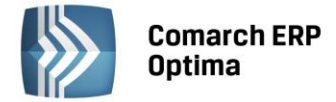

## <span id="page-12-0"></span>**6 Konfiguracja interfejsu w Comarch ERP Optima**

W konfiguracji **Comarch ERP Optima** przygotowano specjalne ustawienia pozwalające na uzyskanie lepszej wydajności przy słabszych parametrach połączenia do serwera terminali.

## <span id="page-12-1"></span>**6.1 Ustawienie skórki**

Skórkę programu można ustawić z poziomu menu *Widok* po zalogowaniu do programu.

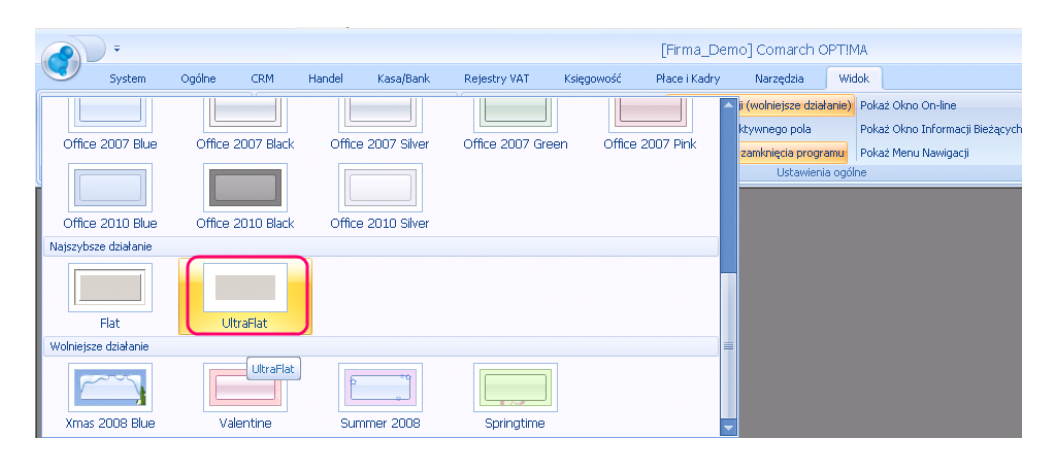

## <span id="page-12-2"></span>**6.2 Wyłączenie animacji**

Również w menu *Widok* po zalogowaniu do programu można wyłączyć animacje w programie.

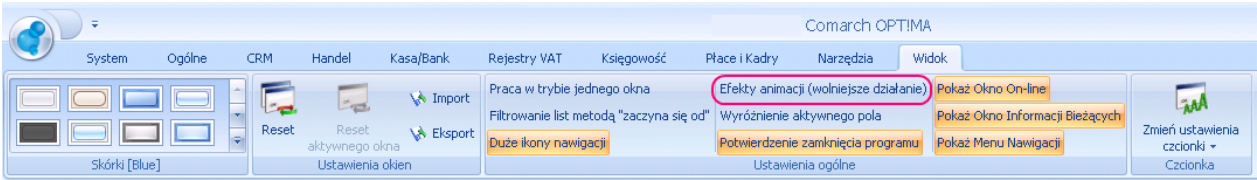

## <span id="page-12-3"></span>**6.3 Zwinięcie graficznego menu (ribbon)**

Obszar graficznego menu (ribbon) jest najdłużej odrysowywany dlatego jego wyłączenie na wolnym łączu powinno poprawić szybkość ściągania obrazu aplikacji z serwera.

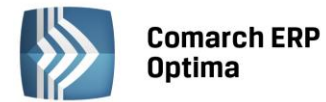

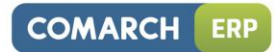

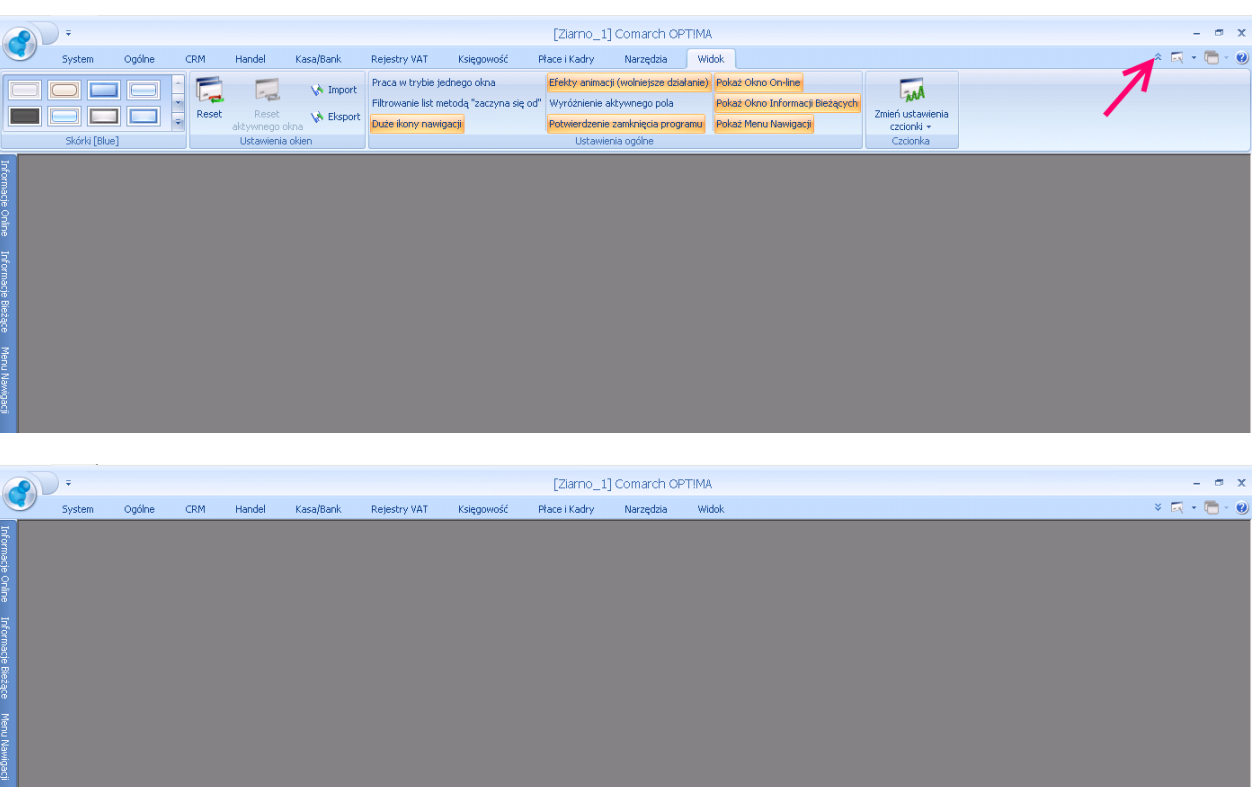

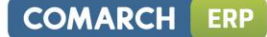

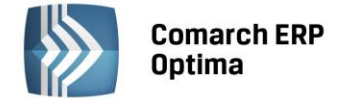

## <span id="page-14-0"></span>**7 Drukarki fiskalne w usługach terminalowych**

System **Comarch ERP Optima** posiada możliwość pracy w środowisku terminalowym. Istotnym elementem pracy tego systemu jest możliwość korzystania z drukarek fiskalnych. Przepisy wymagają od użytkownika umieszczenia drukarek fiskalnych na stanowisku, gdzie odbywa się sprzedaż fiskalna.

W środowisku terminalowym oznacza to podłączenie drukarki fiskalnej do komputera, na którym pracuje klient terminala. W przypadku systemów **Microsoft Windows Terminal Serwer** do podłączenia drukarki fiskalnej do portu COM stanowiska terminalowego można wykorzystać stworzone przez nas oprogramowanie.

Oprogramowanie pozwala na przekazanie do końcówki terminala danych dla drukarki fiskalnej poprzez tak zwany kanał wirtualny. Aby przekazywanie danych do drukarki mogło mieć miejsce zarówno po stronie końcówki terminala jak i po stronie serwera musi być zainstalowane odpowiednie oprogramowanie, które można użytkować zgodnie z zasadami podanymi w punkcie 7.3.

## <span id="page-14-1"></span>**7.1 Instalacja i konfiguracja komponentów na serwerze**

Program **Comarch ERP Optima** nawiązują połączenie z drukarką fiskalną poprzez API udostępnione przez bibliotekę sterownika fiskalnego. Instalacja sterowników odbywa się wraz z instalacją programu **Comarch ERP Optima**. Konfiguracja programu do współpracy z drukarką podłączoną do konsoli terminala odbywa się, poprzez wybranie odpowiednio zmodyfikowanego sterownika przeznaczonego do pracy w TS. W konfiguracji programu "*Comarch ERP Optima System / Konfiguracja / Stanowisko / Ogóle / Drukarka fiskalna*" należy wybrać odpowiedni dla drukarki fiskalnej sterownik z dopiskiem "terminal" w nazwie.

## <span id="page-14-2"></span>**7.2 Instalacja komponentów na końcówce terminala**

Po stronie końcówki terminala umieszczone są komponenty zajmujące się obsługą kanału wirtualnego oraz połączeniem z drukarką fiskalną.

Pliki zawierające instalatory komponentów znajdują się w katalogu "Drukowanie Fiskalne w usługach terminalowych - Client" (na płycie instalacyjnej programu w katalogu Dodatki), lub bezpośrednio w katalogu z programem **Comarch ERP Optima**. Plik OnlineFPTerminal.cab zawiera instalator odpowiedni dla systemów 32 bitowych, plik OnlineFPTerminal\_x64.cab zawiera instalator odpowiedni dla systemów 64 bitowych.

Aby zainstalować obsługę terminalowych drukarek fiskalnych należy:

- 1. Odpowiedni plik cab przegrać na końcówkę terminala (w zależności jaki system operacyjny posiada końcówka terminala - 32 czy 64 bitowy)
- 2. Z pliku cab wypakować instalator OFPT.msi
- 3. Przeprowadzić instalację obsługi sterowników terminalowych na końcówce. Użytkownik **Windows,** który instaluje obsługę sterowników, musi mieć uprawnienia administratora.

Oprogramowanie po stronie klienta składa się z plików obsługujących kanał wirtualny i z samych sterowników do drukarek.

Wszystkie pliki kopiowane są do katalogu wskazanego podczas instalacji. Sterowniki drukarki nawiązują połączenie z portem COM wybranym w konfiguracji programu pracującego po stronie pulpitu zdalnego.

Należy zwrócić uwagę również na następujące aspekty:

- 1. Mechanizm komunikacji z drukarkami fiskalnymi nie wykorzystuje mapowania portów COM w samej usłudze terminalowej.
- 2. Przy aktualizacji wersji programu **Comarch ERP Optima** zaleca się również aktualizację sterowników na końcówce terminala. Odinstalowanie z poziomu panelu sterowania programu OnlineFPTerminal i zainstalowanie aktualnej wersji z odpowiedniego pliku CAB (OnlineFPTerminal.cab OnlineFPTerminal\_x64.cab)

Po prawidłowo wykonanej instalacji na końcówce terminala i konfiguracji komponentów na serwerze można wykonać test połączenia z drukarką z poziomu konfiguracji programu.

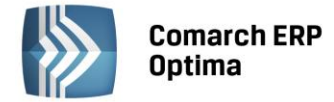

## <span id="page-15-0"></span>**7.3 Licencje**

Komponenty do współpracy z drukarką fiskalną poprzez usługi pulpitu zdalnego wymagają licencji na "Fiskalny driver terminalowy".

Licencje są pobierane przez **Comarch ERP Optima** w sesji terminalowej w momencie wywołania pierwszej operacji chronionej licencją. Są to: fiskalizacja i wydruk raportów fiskalnych. Po wykonaniu operacji licencja jest zwalniana.

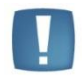

Uwaga: Do prawidłowego pobierania licencji wymagane jest wprowadzenie bezpośrednio do programu nazwy serwera klucza.

W sytuacji, gdy baza konfiguracyjna znajduje się na tym samym serwerze, gdzie pracuje menadżer licencji (ML), program nie wymaga wprowadzania nazwy serwera klucza - domyślnie szuka ich na serwerze gdzie znajduje się baza konfiguracyjna. Dla potrzeb komponentów, o których mówi ten artykuł nazwa takiego serwera zawsze musi być wprowadzona. Informację tą wprowadzamy w oknie logowania w polu Serwer Klucza.

## <span id="page-15-1"></span>**7.4 Schemat połączenia do drukarki fiskalnej**

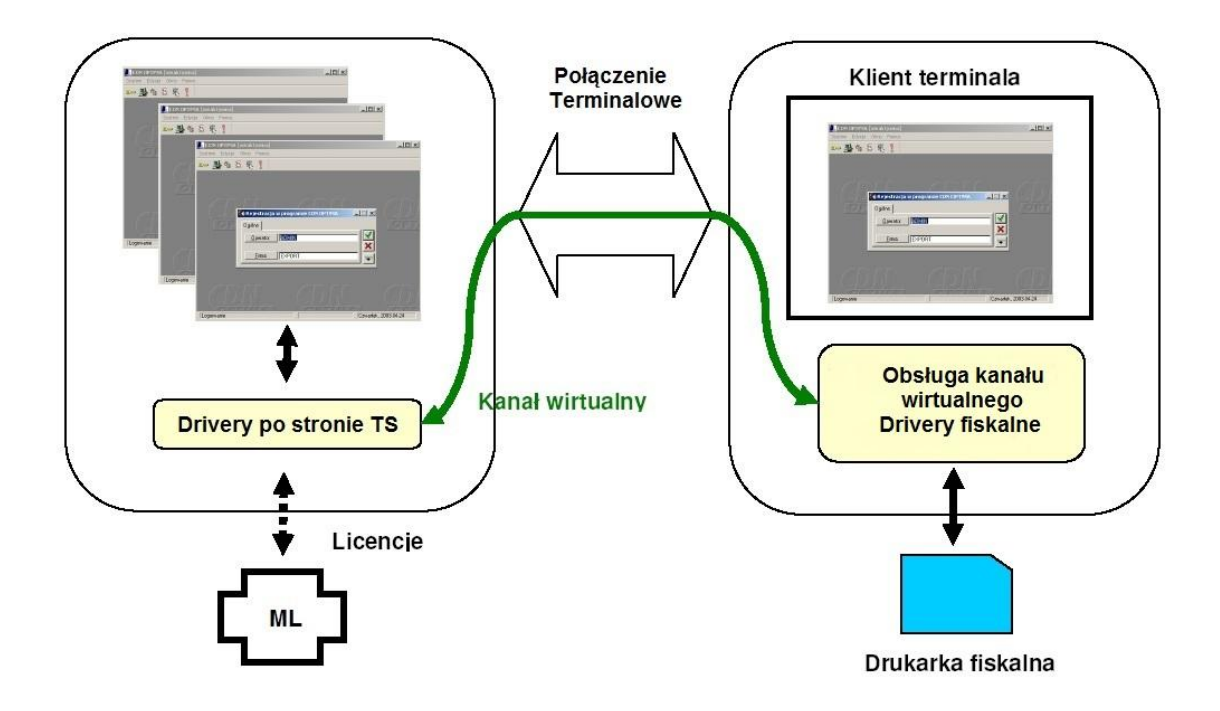

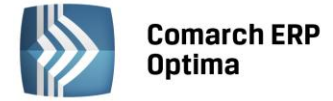

## <span id="page-16-0"></span>**8 Podłączenie kolektorów i kas fiskalnych**

Komunikacja z tego typu urządzeniami odbywa się poprzez mapowanie portów COM pomiędzy stacją roboczą a sesją na komputerze usług terminalowych, na które pozwala protokół RDP. Z pracą tak podłączonych urządzeń wiążą się niekiedy kłopoty z czasem przesyłania danych z podpiętego urządzenia (z tego powodu dla drukarek fiskalnych wprowadzone są dodatkowe kanały przesyłania danych).

Aby mapowanie urządzeń było możliwe w sesji terminalowej należy:

#### **Po stronie serwera:**

Sprawdzić czy mapowanie portów COM jest załączone w konfiguracji serwera usług terminalowych (Terminal Server Configuration)

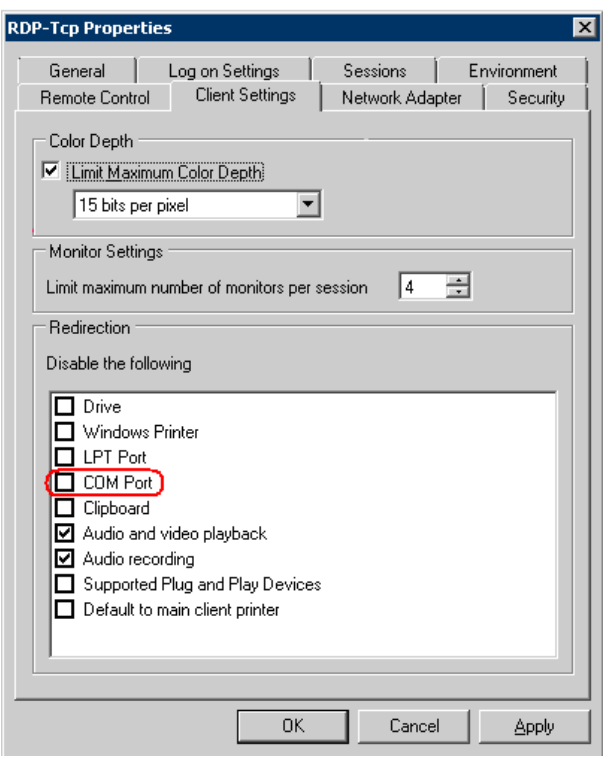

#### **Po stronie klienta:**

Załączyć parametr mapowania portów (LPT, COM) (ustawiamy to w oknie "*Podłączanie pulpitu zdalnego*" Opcje: zakładka Zasoby lokalne/Lokalne urządzenia i zasoby/Porty)

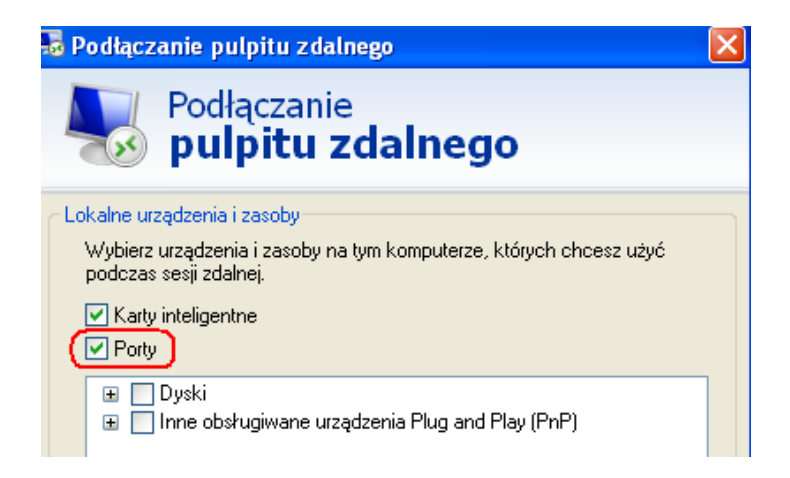

Konfiguracja z poziomu programu wykonywana jest identycznie przy podłączeniu urządzenia bezpośrednio do komputera, mapowane porty COM będą widoczne jako kolejne porty na liście dostępnych portów w systemie.

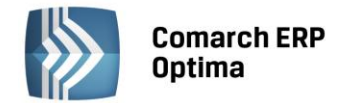

## <span id="page-17-0"></span>**9 Drukowanie na drukarki i urządzenia przez wydruki XML (tekstowe/inne)**

Wydruki XML (tekstowy/inne) wysyłają rezutlat wydruku zawierający dane oraz kody sterujące dla urządzenia bezpośrednio do portu (LPT/USB/COM) przypisanego do urządzenia.

Z reguły wysłanie tych danych odbywa się metodą kopiowania plików do określonego portu. Może to powodować problemy przy przesyłaniu tych danych z sesji terminalowej do urządzenia.

Uruchamiając wysłanie danych z tych wydruków w konfiguracji połączenia należy włączyć opcję mapowania portów, identycznie jak w punkcie **Podłączenie kolektorów i Kas Fiskalnych.** Ta metoda nie pozwala jednak na wysyłanie danych do urządzeń pracującyh na portach USB, bywa też zawodna.

Jeśli napotykamy na problem przesyłania danych bezpośrednio do mapowanych portów możemy, zastosować dodatkowy mechanizm przesyłania danych z wydruku do strumienia danych RAW sterownika drukarki, który został zmapowany w sesji. Opcja mapowania drukarek w konfiguracji połączenia sesji terminalowej musi być włączona.

Do przesyłania danych do strumienia drukarki używamy dodatkowego programu **RawPrint.exe.**

Pozwala on na przesłanie pliku utworzonego w sesji do strumienia drukarki – jako parametr podajemy nazwę pliku oraz nazwę drukarki w systemie Windows:

#### **RawPrint.exe "Oki ML3320 (from PCBIURO) in session 1" PlikDanych.dat**

Uruchomienie wydruku w takim trybie wykonujemy zmieniając sekcję [RUN] w definicji wydruku XML (od wersji 2013.6. możliwe jest przekazywanie parametrów do programu uruchamianego w sekcji RUN). W tej sekcji wprowadzamy komendę uruchamiającą program **RawPrint** lub kombinacje uruchomienia programu **PrintTxt** i **RawPrint**. Połączenie uruchomienia tych programów możemy zrealizować za pomocą pliku **bat** lub **cmd** umieszczonego w katalogu roboczym **Comarch ERP Optima**. W sekcji [RUN] podajemy nazwę pliku z komendami, np wykonaj\_wydruk.bat:

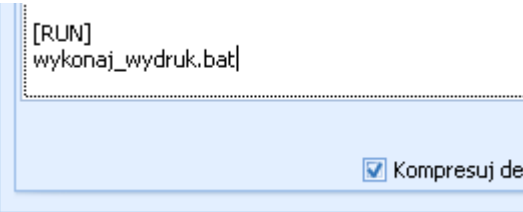

Program **Printtxt** w takiej sytuacji musi być skonfigurowany tak żeby wynik drukowania był zapisywany do pliku tekstowego, plik ten będzie wysyłany przez program **RawPrint** do drukarki docelowej.

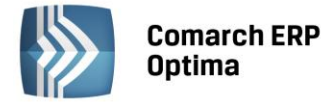

## <span id="page-18-0"></span>**10 Czytniki kodów kreskowych EAN**

Program obsługuje czytniki kodów kreskowych podłączane szeregowo z klawiaturą. Czytniki te będą działać w sesji terminalowej bez dodatkowej konfiguracji.

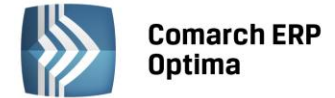

## <span id="page-19-0"></span>**11 Skanery dokumentów do współpracy z modułem OBD**

W programie **Comarch ERP Optima** uruchamianej przez terminal, nie ma możliwości skanowania dokumentów bezpośrednio w programie. Związane jest to z rozmiarem danych, które są przesyłane ze skanera do aplikacji przez sieć.

# <span id="page-20-0"></span>**12 Pozostałe uwagi dotyczące konfiguracji Comarch ERP Optimy pracującej w usługach terminalowych**

- Uruchamianie **Comarch ERP Przypominacz** program uruchomi się podczas logowania na serwer  $\bullet$ terminalowy, jeżeli nie było aktywnej sesji logującego się użytkownika; jeżeli użytkownik podłącza się pod istniejącą sesję, to program się nie uruchomi.
- Podpis elektroniczny dla e-maili, PDFów, e-Deklaracji działa po konfiguracji certyfikatów po stronie serwera usług terminalowych, certyfikaty klienta muszą być przeniesione na system z usługami terminalowymi. Na terminalu i serwerze należy zainstalować komponenty obsługi podpisu elektronicznego, dostarczane przez jego producenta. W opcjach połączenie zdalnego należy zaznaczyć "*Mapuj zasoby lokalne - karty inteligentne".*
- Współpraca z programem Płatnik aby współpraca z programem **Comarch ERP Optima** pracującym w usługach terminalowych była możliwa, na serwerze usług terminalowych musimy zainstalować program Płatnik (program Płatnik będzie pracował "po stronie" serwera TS).
- Eksporty plików z programu wykonywane są na dyski serwera usług terminalowych, chyba że przy połączeniu terminalowy mapujemy dyski stacji lokalnej, to wówczas możemy pliki zapisać w tych lokalizacjach. Jeżeli uruchamiany jest program odczytujący zapisany plik, to odbywa się to w sesji terminala (np. gdy program wyeksportuje arkusz **MS Excel** i po tej operacji potwierdzimy otwarcie tego pliku, to plik będzie mógł być otwarty, gdy na serwerze usług terminalowych będzie zainstalowana aplikacja skojarzona z otwieraniem tego typu plików).
- Menadżer Licencji powinien zostać skonfigurowany na komputerze z serwerem SQL, który znajduje się w tej samej sieci lokalnej co serwer terminalowy. Innymi słowy przy połączeniu przez Internet do serwera terminali nie ma możliwość korzystania z licencji po stronie Klienta, czyli Menadżera Licencji zainstalowanego w sieci lokalnej stanowiska, z którego uruchamiamy połączenie pulpitu zdalnego.